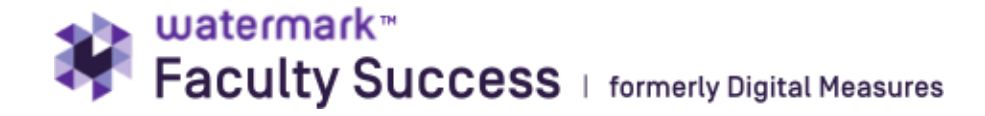

# **Goal Setting Process – 2023-2024**

### **General process summary**:

Faculty submit goals no later than October 18, 2023 for the 2023-2024 academic year. Any revisions to goals require department chair approval and all changes must be finalized by January 12, 2024.

Goals are grouped by area of responsibility, as applicable: research, teaching, service, administrative duties, extension, and librarianship.

Entering goals is a three-step process:

- 1) **Enter new goals** in Faculty Success/Activities, either through revising last year's or starting fresh.
- 2) **Submit the goals** through Faculty Success Workflow Process labeled 2023-24 Goal Approval. (Due 10/18)
- 3) **Revise goals in December** (if applicable needs approval, and due January 11)

Workflow steps are presented in the picture below:

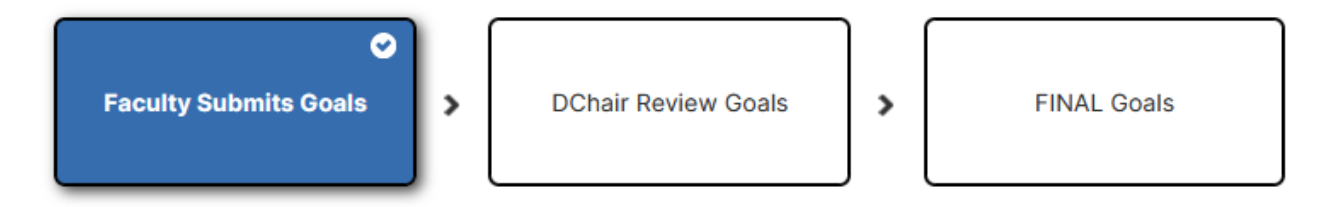

The following section of this handout explains detailed instructions to faculty for entering goals and anticipated workloads into FacultySuccess. Faculty should consult with their department chairs to learn of specific content needs.

If you have questions about the goal process, please e-mail [apfa@clemson.edu](mailto:apfa@clemson.edu) for process questions or [DMadmin@clemson.edu](mailto:DMadmin@clemson.edu) for technical questions.

Melissa Welborn, Faculty Systems Administrator Chelsea Waugaman, Faculty Affairs Project Director Amy Lawton-Rauh, Associate Provost for Faculty Affairs

### **1) Enter New Goals into FacultySuccess**

#### **Getting Started**

□ [Log into Faculty Success](https://www.digitalmeasures.com/login/clemson/faculty/) and click on the "Activities" tab in the orange bar. The second section is titled "Administrative Data." Look to the right and you will see the "Workload/Goals" section.

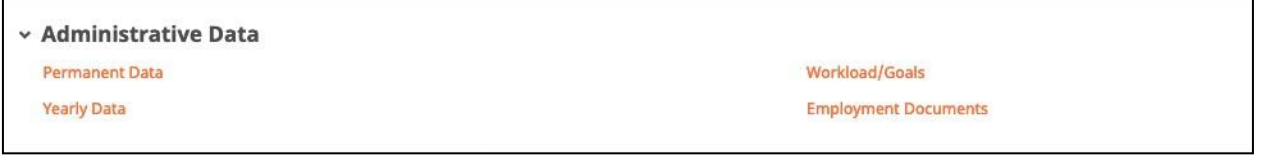

 $\Box$  At this point, depending on when you started at Clemson, you may see goals for more than one year listed, potentially going back to 2019-2020. Do a quick check and make sure that the submitted date falls in the correct range. If the date is missing or outside of this range, the reports may not work. There should only be one row per academic year.

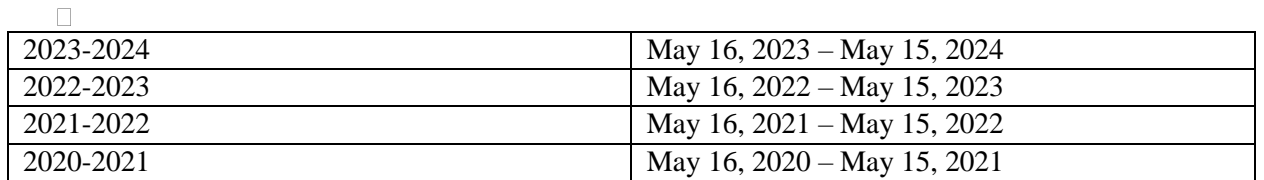

You should only have one file per year. If you see multiple files for one year, please consolidate them into one. If you need assistance with this, please contact [DMadmin@clemson.edu.](mailto:DMadmin@clemson.edu)

If you want to copy your goals from a previous year as a starting point (in this example, "2020- 2021"), click the box circled in red in the picture below, and the "Duplicate" button circled in blue below will become available and you can click on it. (If you do not check a box, it will be grayed out.) Click "Duplicate" and it will create and open a new record based on last year's goals.

- □ Change the year to 2023-2024
- $\Box$  Edit the goals to reflect this coming year
- $\Box$  Remove the reflections that you entered last year

If you do not want to copy goals from last year, click "Add New" (highlighted in yellow below), and it will open a new goal screen.

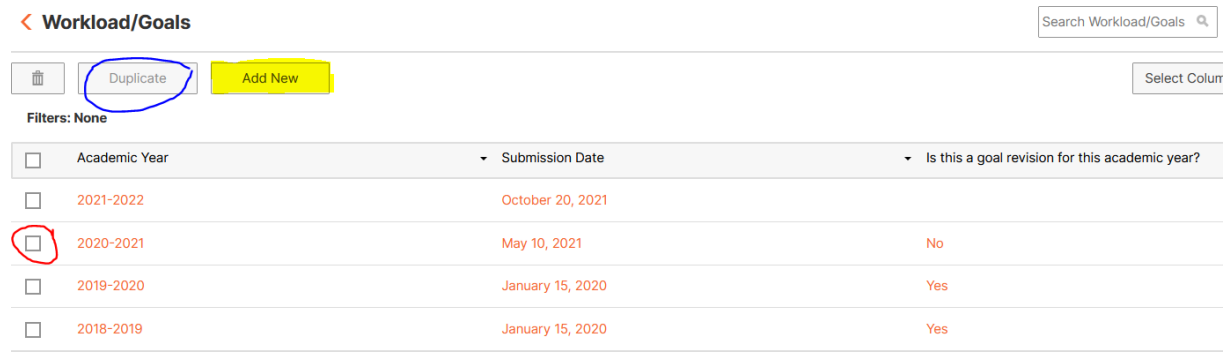

#### **Adding New Goals**

 $\Box$  At the top of the page, you will enter your submission date, which assigns this set of goals to a specific academic year. Academic years run May 16 – May 15 (for the 2023-2024 academic year the date range is May 16, 2023 – May 15, 2024). Use a date that falls within that timeframe, regardless of the date you drafted and submitted it.

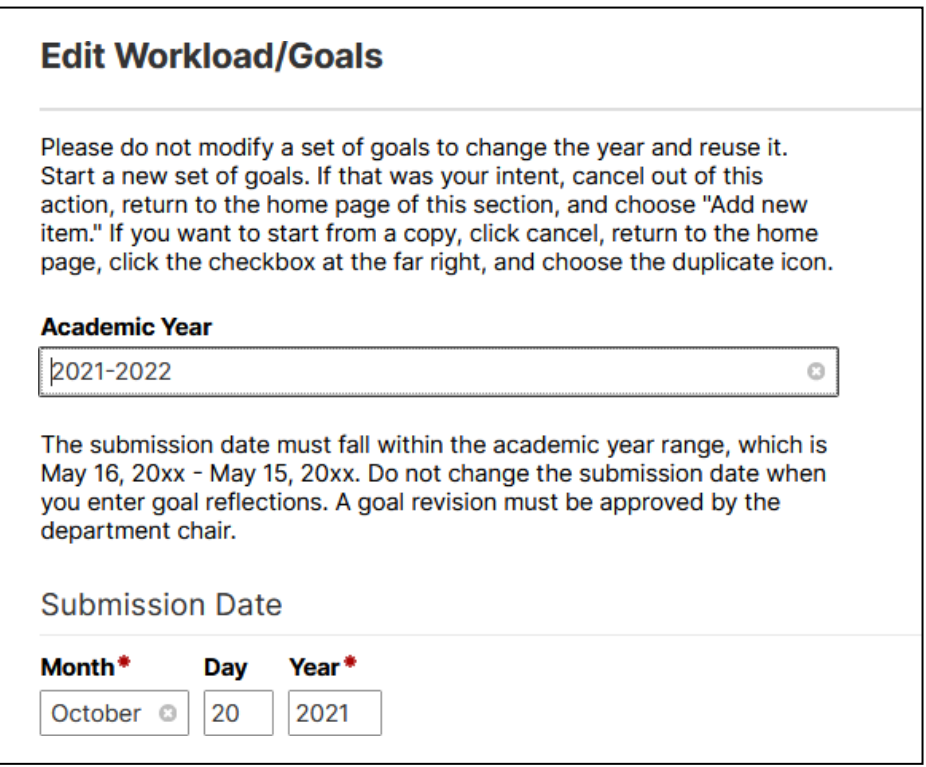

□ Complete the "Teaching % Proposed," for each semester, as shown below, and complete the teaching goal. Numeric and narrative information, or both, may be needed. The "Teaching % Actual" and "Teaching Reflection" section should be left blank until preparations for the 2023 Annual Review, when you will add your reflections on your goal completion progress. The percentage total should add for the semester, so in the fall semester, all percentages should add to 100%.

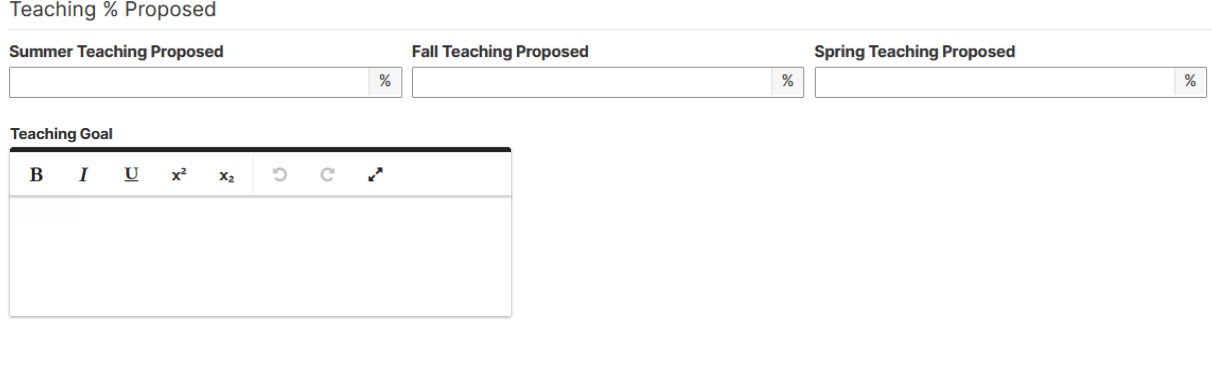

□ Complete the "Research % Proposed," "Service % Proposed" and "Administrative % Proposed" sections. Complete "Extension % Proposed" and "Librarianship % Proposed" if those sections are applicable. Numeric and narrative information, or both, may be needed. The "Actual" and "Reflection" sections should be left blank until preparations begin for the 2023 Annual Review, when you will add your reflections on your goal completion progress. See the example below for Research, Service and Administration.

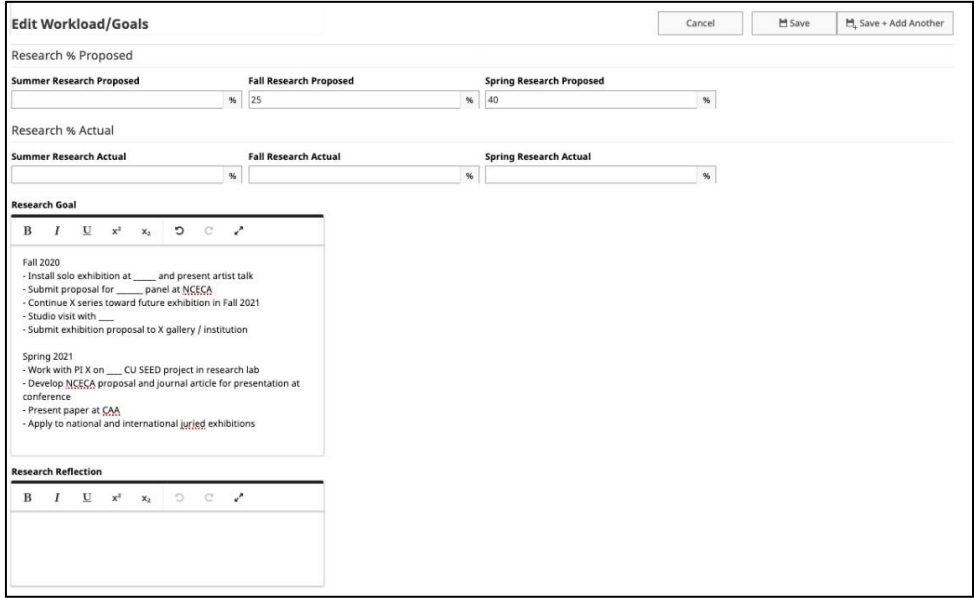

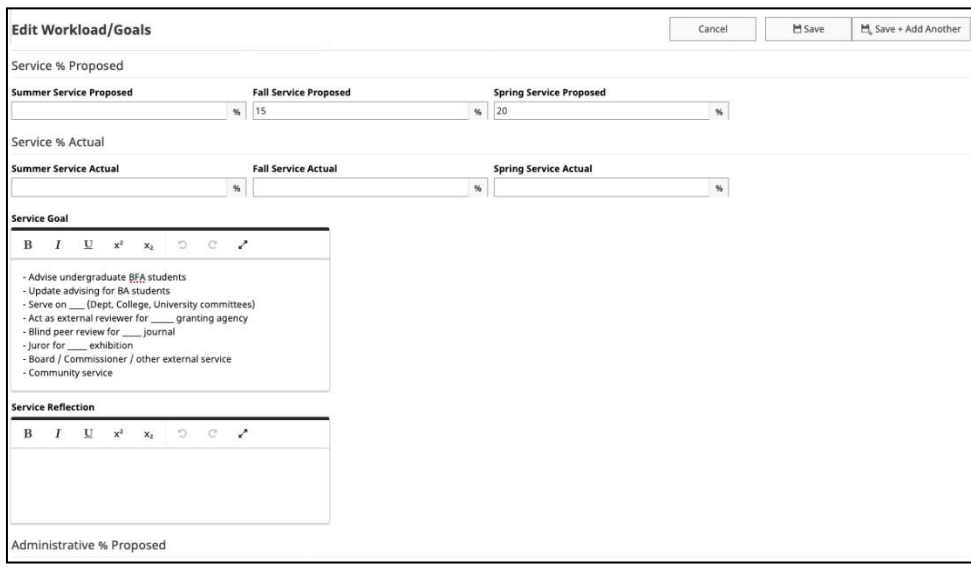

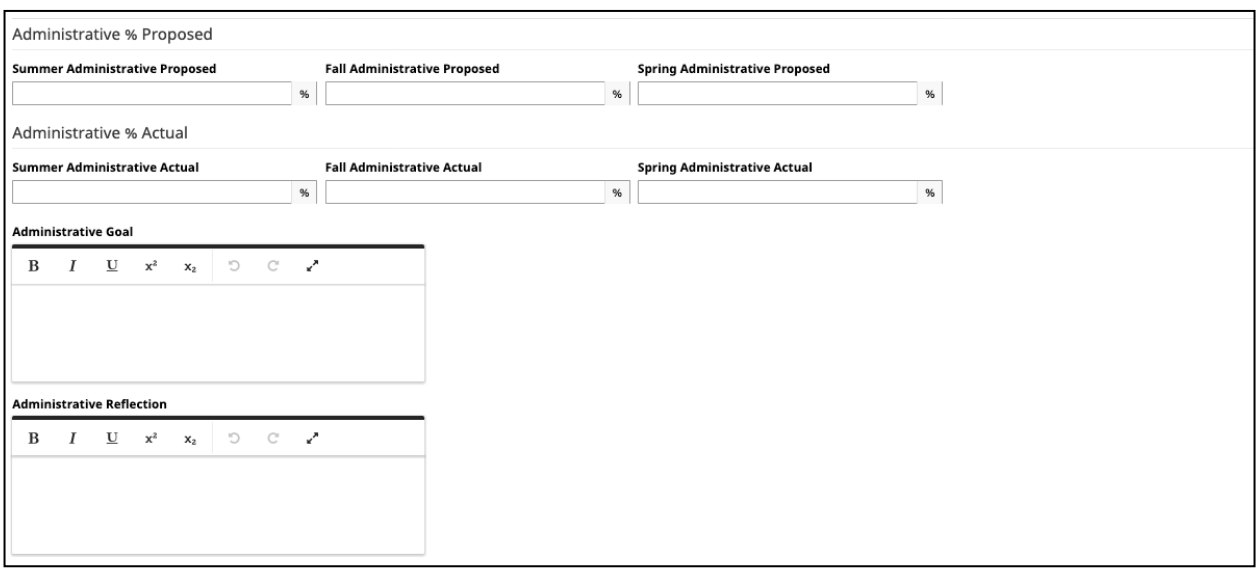

- $\Box$  Finally, look up at the upper right corner and click "Save." Do not choose "Save + Add Another," as that would create multiple goal records. You only want one goal record for the year.
- $\Box$  You have completed your goal entry for the year.
- $\Box$  To run a report of the goals you have entered choose "Rapid Reports" in the upper right corner of the Activities section of FacultySuccess. Choose the "Workload and Goal Report" section in the drop-down menu. This goals report will also be included in the workflow process that will open up in December. Change the dates to May 16, 2023 – May 15, 2024.

The snapshot below shows the location of "Rapid Reports," at the top of any screen (see the yellow highlight).

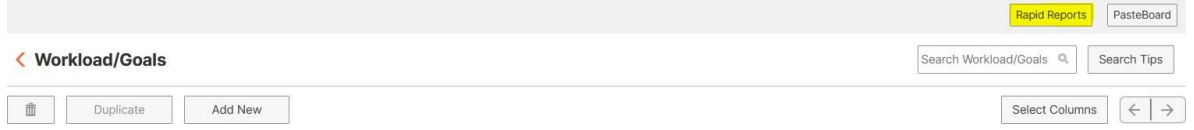

 $\Box$  Each goal entered should have a submitted date visible on the page where you entered Workload/Goals, and the date should be within the date range for the year. If you find this isnot the case, please open the goal record and add a submission date that falls within the May  $16 -$ May 15 review cycle. If the date is entered and appropriate goals are still not showing in the report, please contact [DMAdmin@clemson.edu](mailto:DMAdmin@clemson.edu) for technical assistance.

## **2) Submit Goals to Department Chair**

Once goals have been created, they must be submitted so the department chair can review and approve. This submission takes place in Workflow, and the process name is 2022-23 Goal Approval.

In general, this process applies primarily to full-time faculty, although some department chairs may request that part-time faculty go through this process. If you have been requested to submit goals but do not see a process in your workflow/inbox, reach out to dmadmin@clemson.edu.

When you open the process, you will see a form that looks like this:

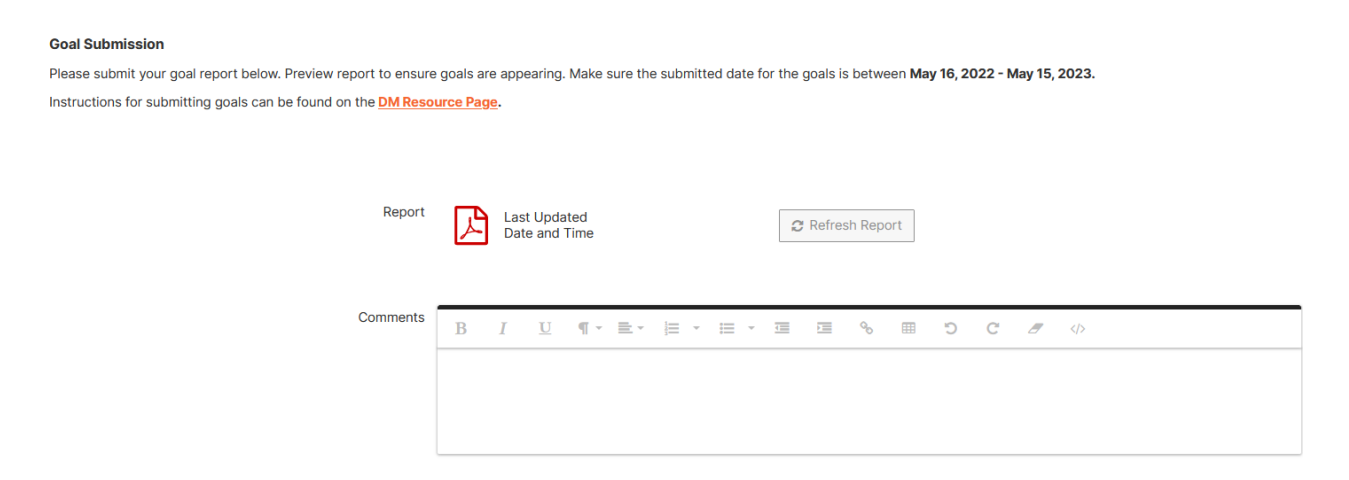

Click the pdf to view the report pre-loaded. You will need to refresh the report to pull in the most recent information. Refresh, and then check the pdf again. Make sure that your goals are pulling in as expected. If they are not, it is more than likely a date issue. You should only have one goal record with a date between May 16, 2023 – May 15, 2024. Make sure your dates are in the appropriate range for each year. Once you are happy with the report, in the upper right-hand corner, Choose Submit to DChair Review Goals.

After the department chair reviews your goals, the process returns to the faculty response step. This can stay in your inbox until December, when you determine there will not be any revisions. At that point, if there is no revision, choose the action Complete/Final Goals. Continue reading if you need a revision.

### **3) Revising Goals in December**

Before revising goals, you must check with your department chair.

To revise a goal, [log into FacultySuccess, c](https://www.digitalmeasures.com/login/clemson/faculty/)lick on the "Activities" tab in the orange bar. Scroll until you see the section titled "Administrative Data." Click there and look to the right and you will have found the "Workload/Goals" section.

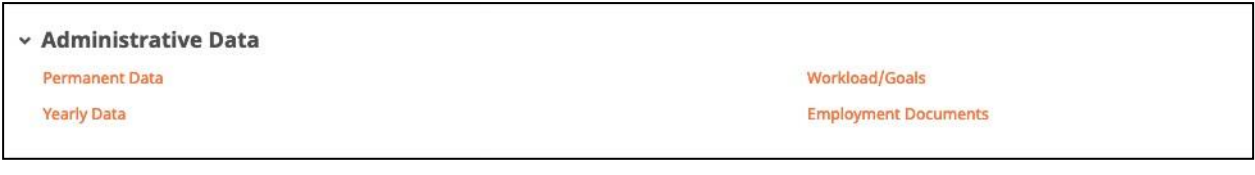

Click on the academic year of the goals you wish to revise.

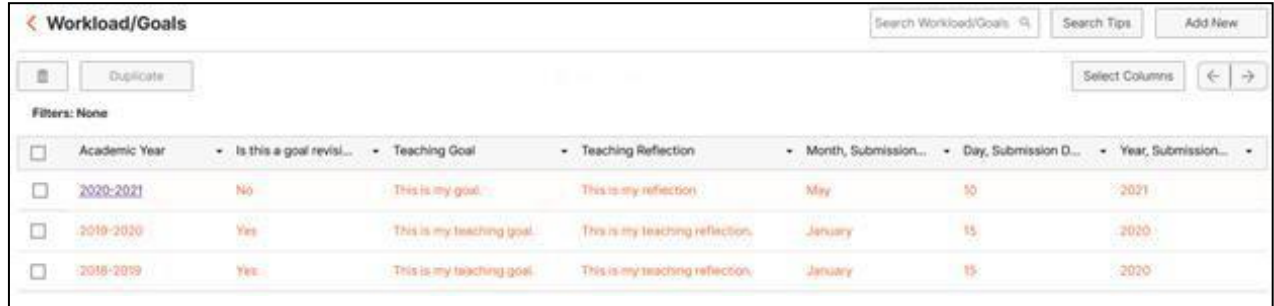

Edit any of the goals or reflections sections and select save at the upper right corner. Verify that the submission date is in the correct goal range, May 16, 2023 – May 15, 2024, and, if it is, do not change it.

Note that revisions must be approved by department chairs, so have a conversation with them before you make edits. If you want a formal approval of the revision, contact [DMAdmin@clemson.edu](mailto:DMAdmin@clemson.edu) to request a goal revision workflow. This workflow will only be launched upon request. If a revision workflow is launched, the submission process will be the same as the initial submission.